## **PANDUAN PEMANFAATAN KOLEKSI DIGITAL UNIT PERPUSTAKAAN UNIVERSITAS AISYAH PRINGSEWU**

Langkah pertama yaitu ketik link elibrary.sahabatuap.id pada browser anda, maka akan muncul tampilan seperti berikut ini :

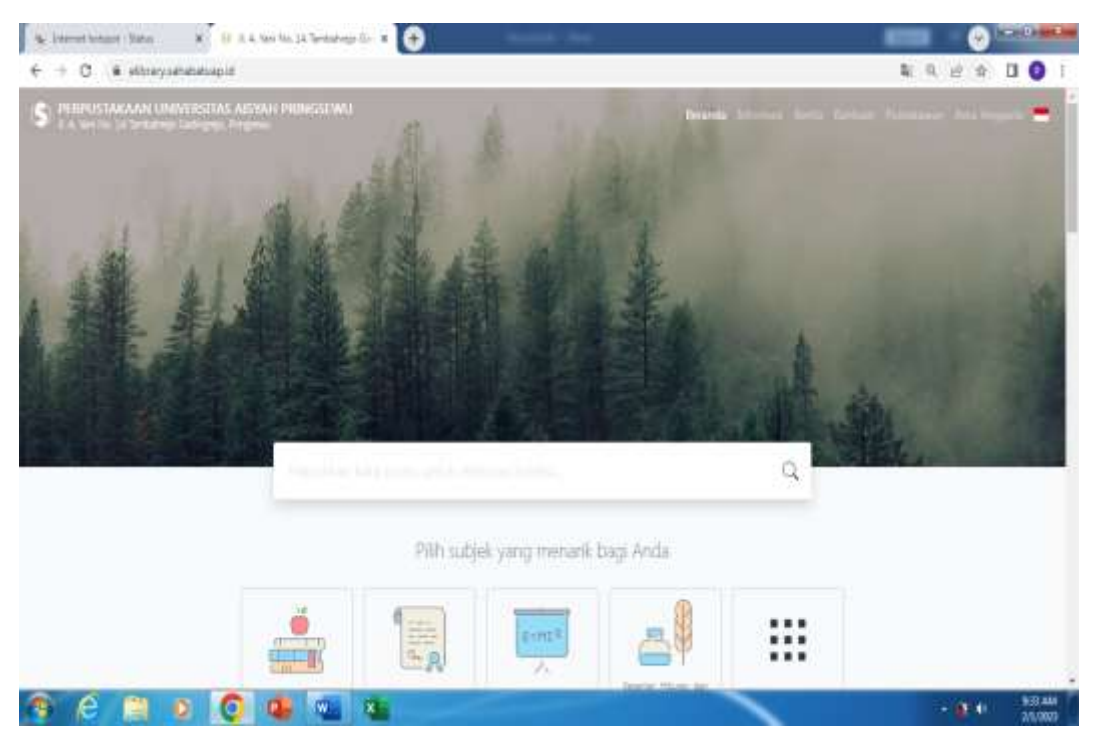

Kemudian ketik judul atau kata kunci judul koleksi yang ingin diinginkan, disini saya coba ketik kata kunci "keperawatan jiwa", maka akan muncull dengan hasil penelusuran seperti berikut ini :

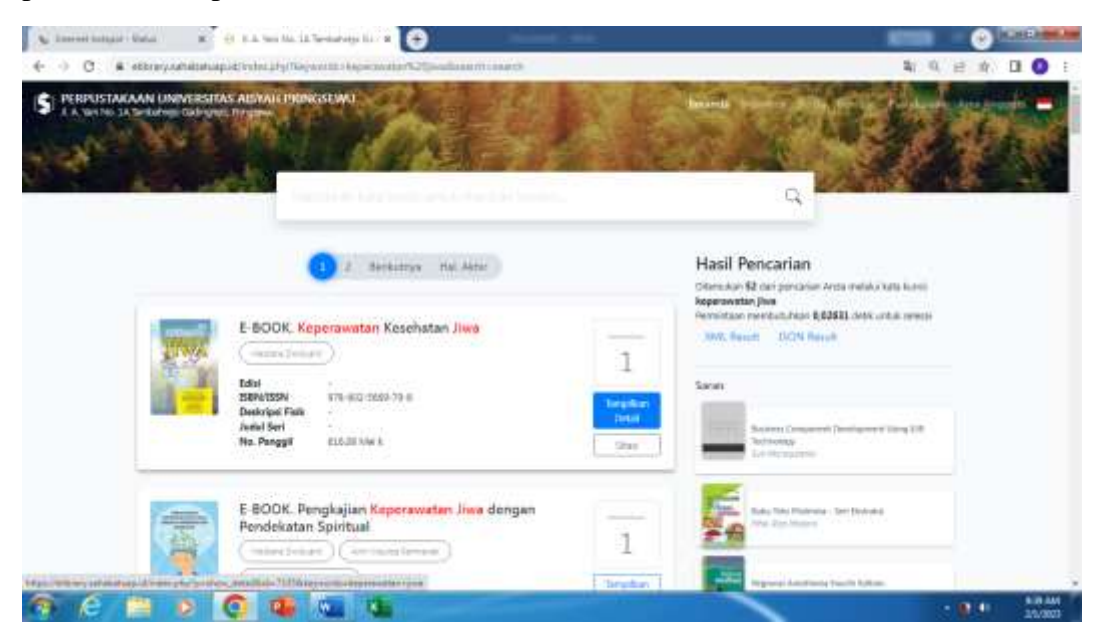

Langkah berikutnya adalah klik "Tampilkan detail" untuk melihat detail koleksi tersebut mulai dari tahun terbit, penulis, dan ketersediaan koleksi tersebut pada Perpustakaan. Kemudian untuk dapat membaca koleksi digital tersebut, pemustaka dapat klik tulisan "harap masuk untuk melihat lampiran" seperti berikut ini :

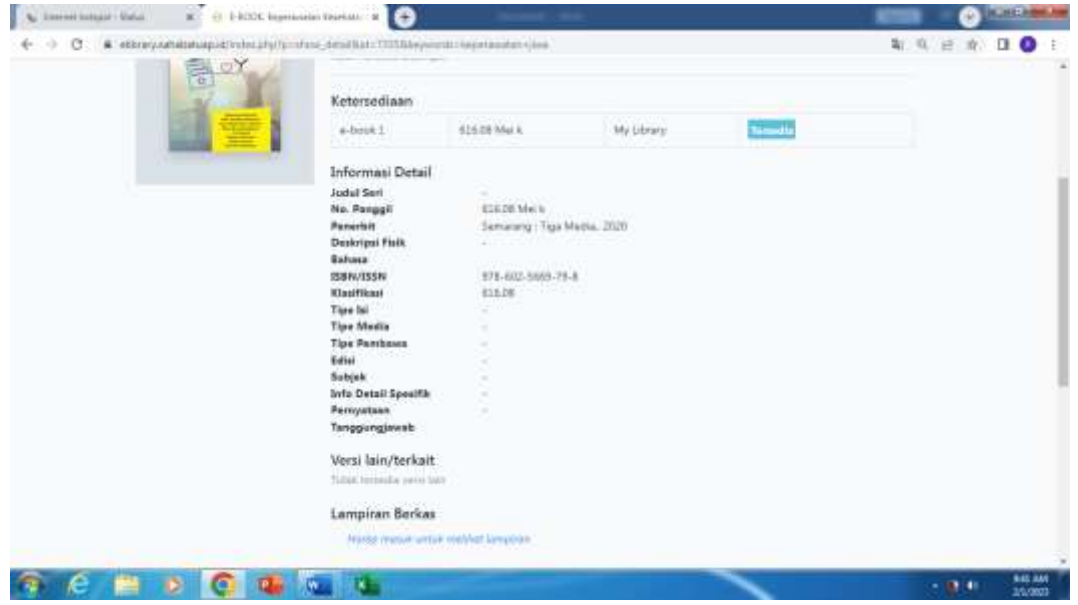

Setelah klik tulisan "harap masuk untuk melihat lampiran", langkah selanjutnya adalah pemustaka harus mengisi "ID dan Kata Sandi" agar dapat masuk dan melihat koleksi digital tersebut. Setelah mengisi ID dan Kata Sandi, maka tulisan yang sebelumnya "harap masuk untuk melihat lampiran" maka akan berubah menjadi judul koleksi dan pemustaka dapat klik judul tersebut agar dapat melihat koleksi secara digital.

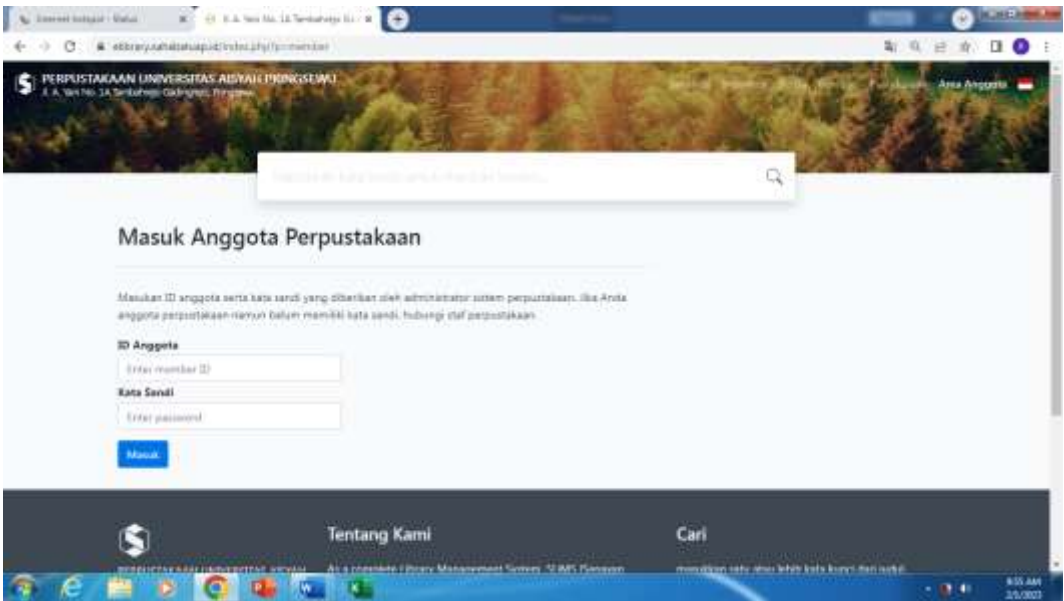

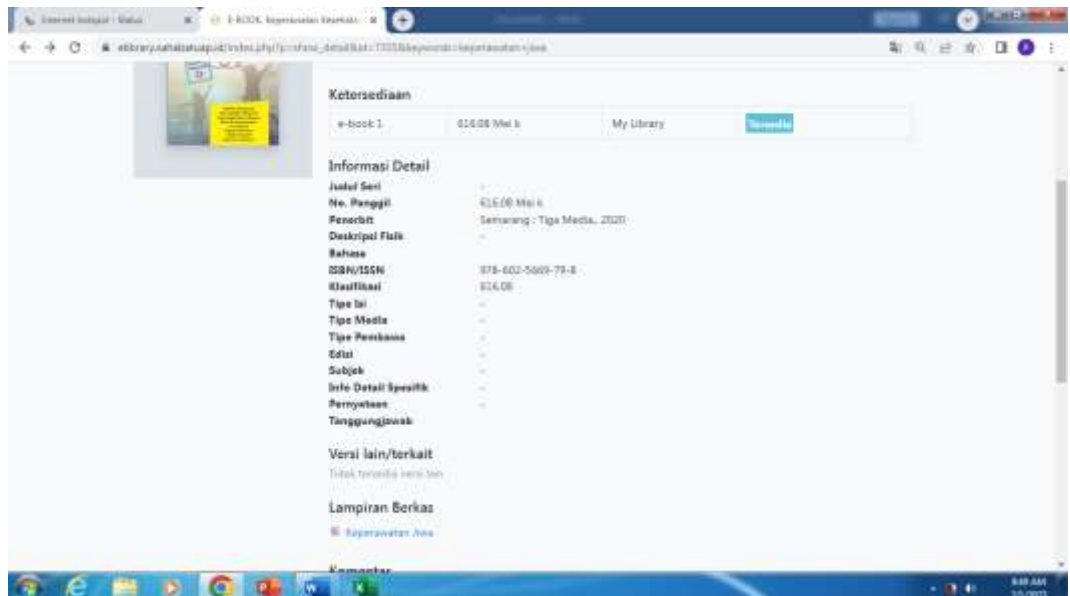

Berikut ini tampilan koleksi digital/e-book yang ada di Unit Perpustakaan Universitas Aisyah Pringsewu :

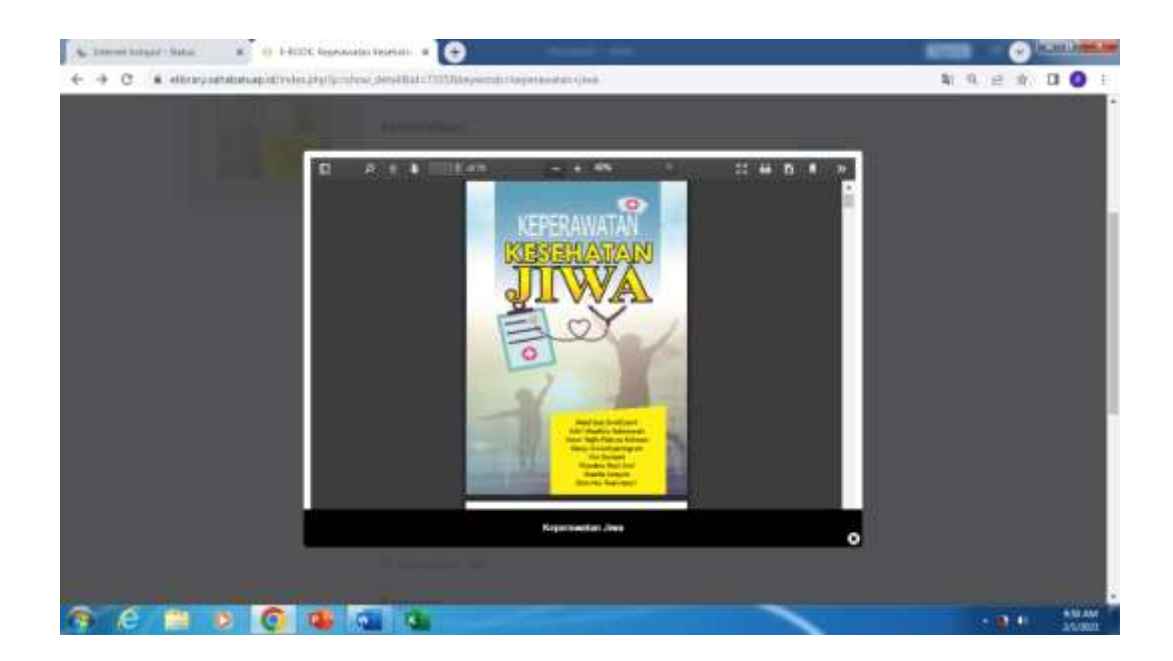